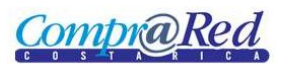

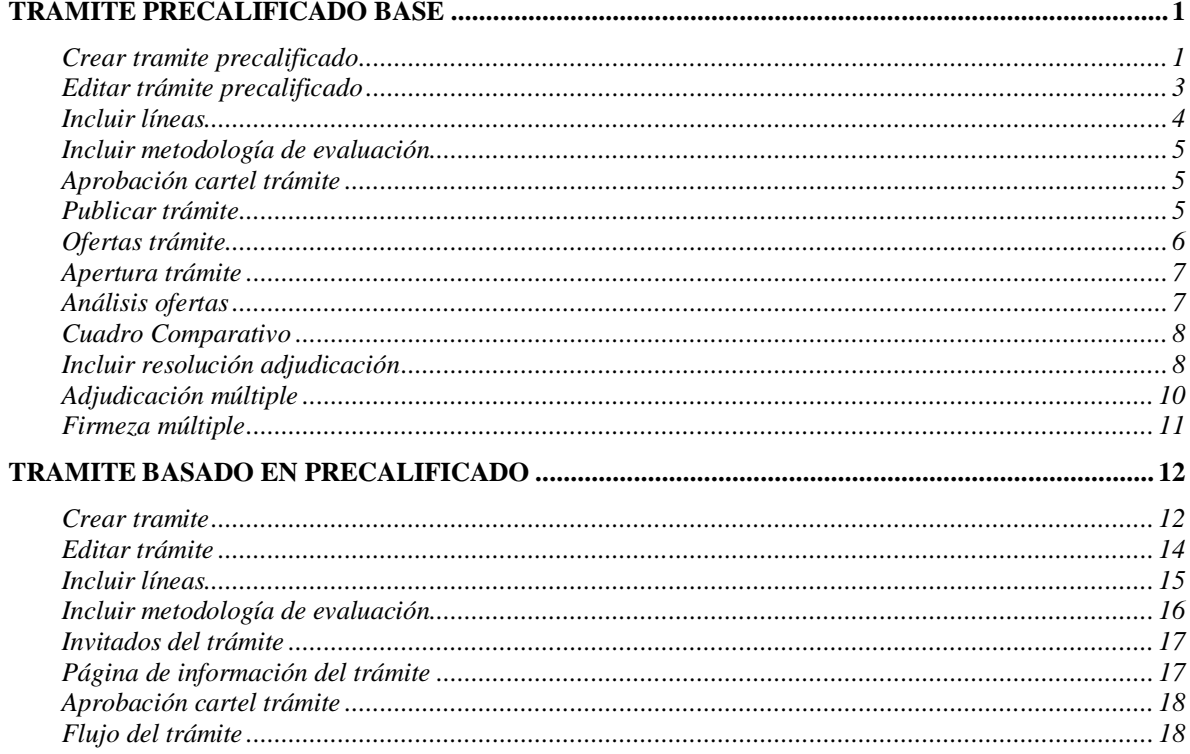

# **Tramite precalificado Base**

# Crear tramite precalificado

Se debe de ingresar a la opción "Crear trámite" en el menú "Contrataciones" submenú "Trámites"

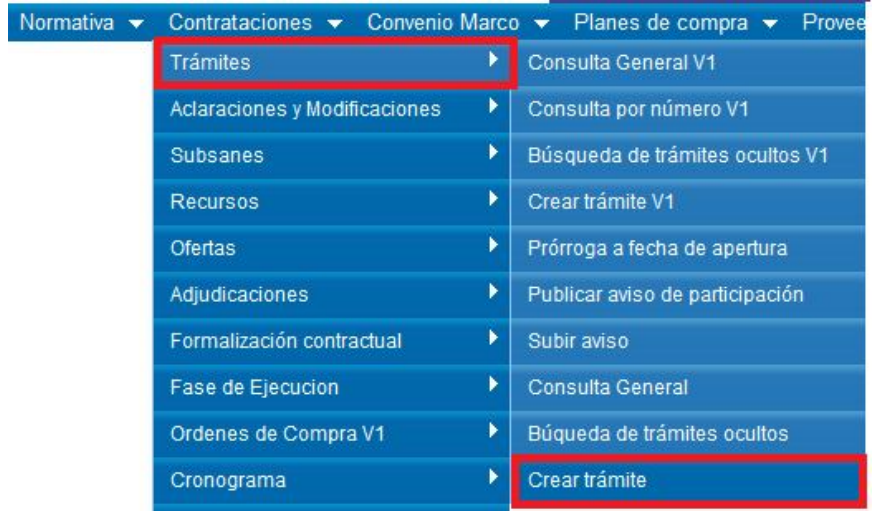

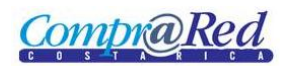

En el paso #1 se debe de llenar la información inicial del trámite, como lo son la dependencia, responsable del trámite, responsable visto bueno, si requiere o no solicitud de pedido, etc.

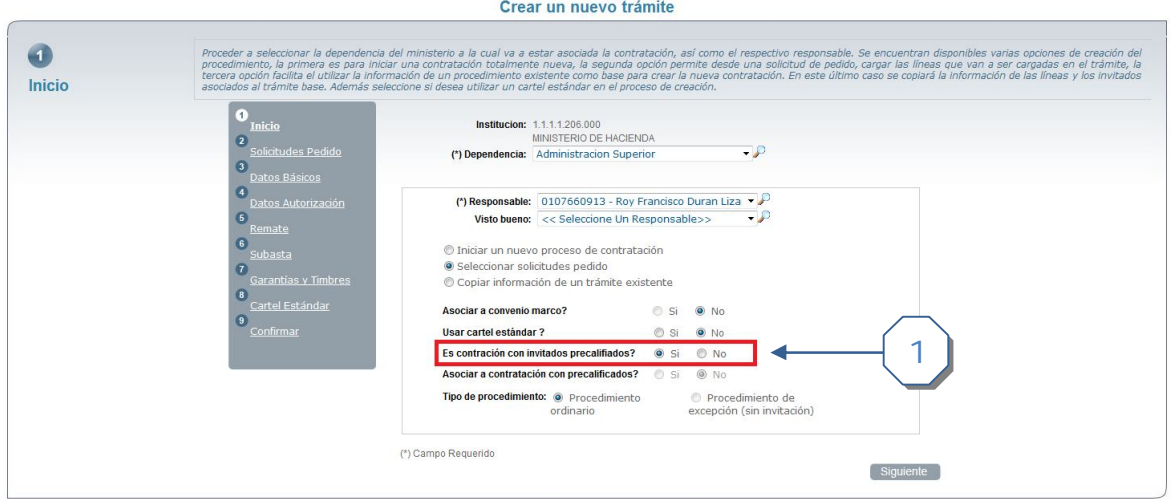

En las opciones inferiores se debe de seleccionar la opción "**Es contratación con invitados precalificados?**" para permitir que el proceso de contratación sea un trámite base precalificado. Si se selecciona esta opción se deshabilitan las opciones

- Asociar a convenio marco
- Asociar a contratación con precalificados
- Tipo de procedimiento de excepción por lo que la contratación va a ser por procedimiento ordinario

En el **paso #3 Datos Básicos** el sistema permite dos tipos de contratación para procedimientos precalificados, estos son

- Licitación Pública
- Licitación Abreviada con medio de invitación **Gaceta**

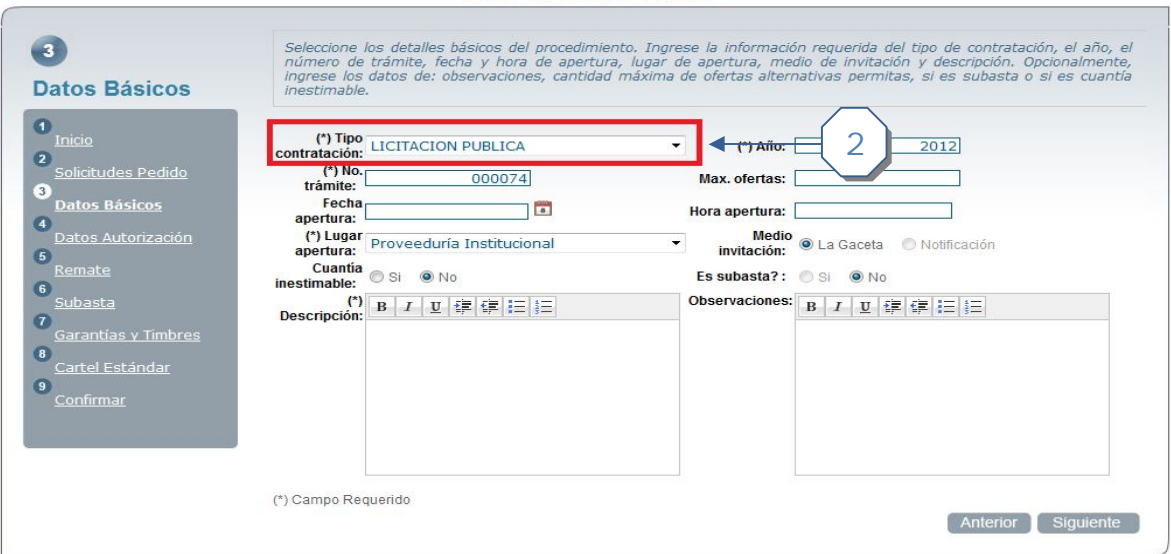

Crear un nuevo trámite

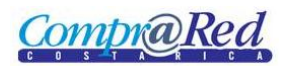

En caso de que se seleccione un tipo de contratación diferente a las señaladas anteriormente el sistema despliega un mensaje de advertencia indicando "**El tipo de contratación no es permitida…**" como se muestra en la siguiente pantalla

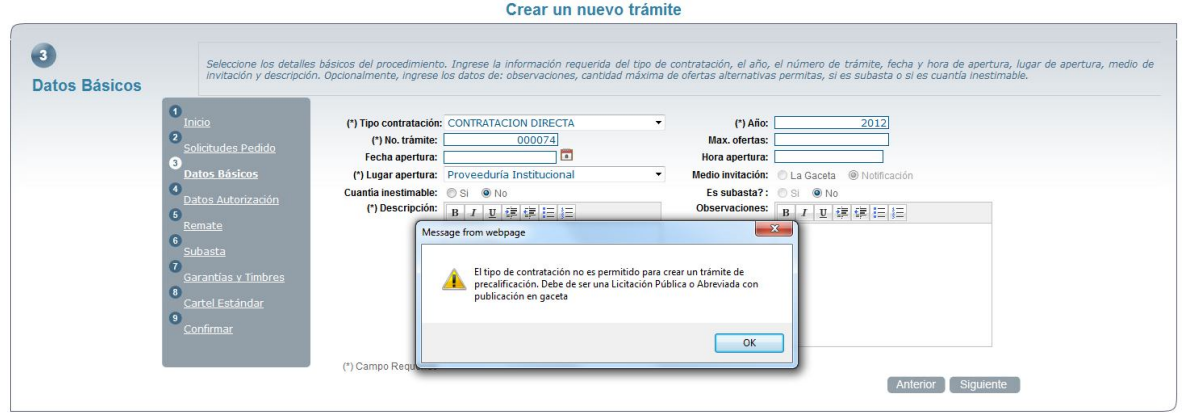

En este paso #3, por ser una contratación precalificada, se deshabilitan las siguientes opciones:

- Es subasta
- Medio de invitación. Solo permite Gaceta
- No se permiten Remates

Para finalizar el proceso de creación del trámite se sigue con los pasos correspondientes a la creación como se realizaría en una contratación normal del sistema.

#### *Editar trámite precalificado*

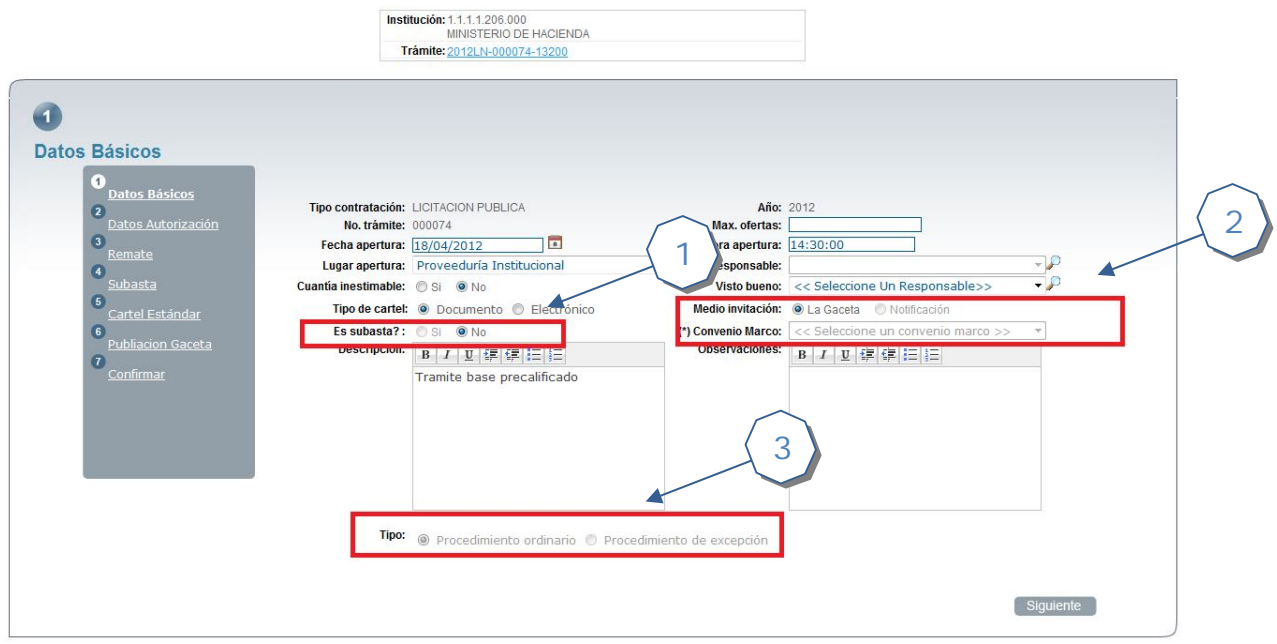

Cuando una contratación es precalificada base cuando se edita la información no se permite modificar los siguientes datos:

**CompraRed** 

- Es subasta. Se mantiene deshabilitado y por defecto es NO
- Medio de invitación: Se mantiene deshabilitado y por defecto es Gaceta
- Convenio Marco: Se mantiene deshabilitada el campo de selección.
- El tipo de contratación se mantiene deshabilitado y seleccionado "Procedimiento ordinario" por defecto

El resto de información se puede editar normalmente como cualquier trámite del sistema.

#### *Incluir líneas*

Se deben de incluir las líneas deseadas a la contratación. Se accede por medio del enlace "Agregar líneas" que se encuentra en la sección "Accesos Directos" de la página de información del trámite

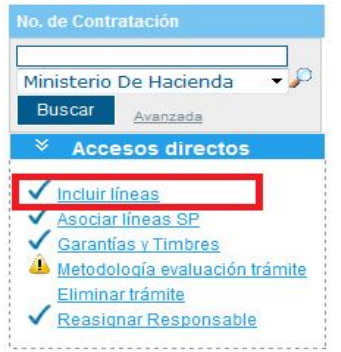

El procedimiento de ingreso de la información de las líneas es igual al realizado en el resto de tipos de contrataciones que se efectúan en el sistema

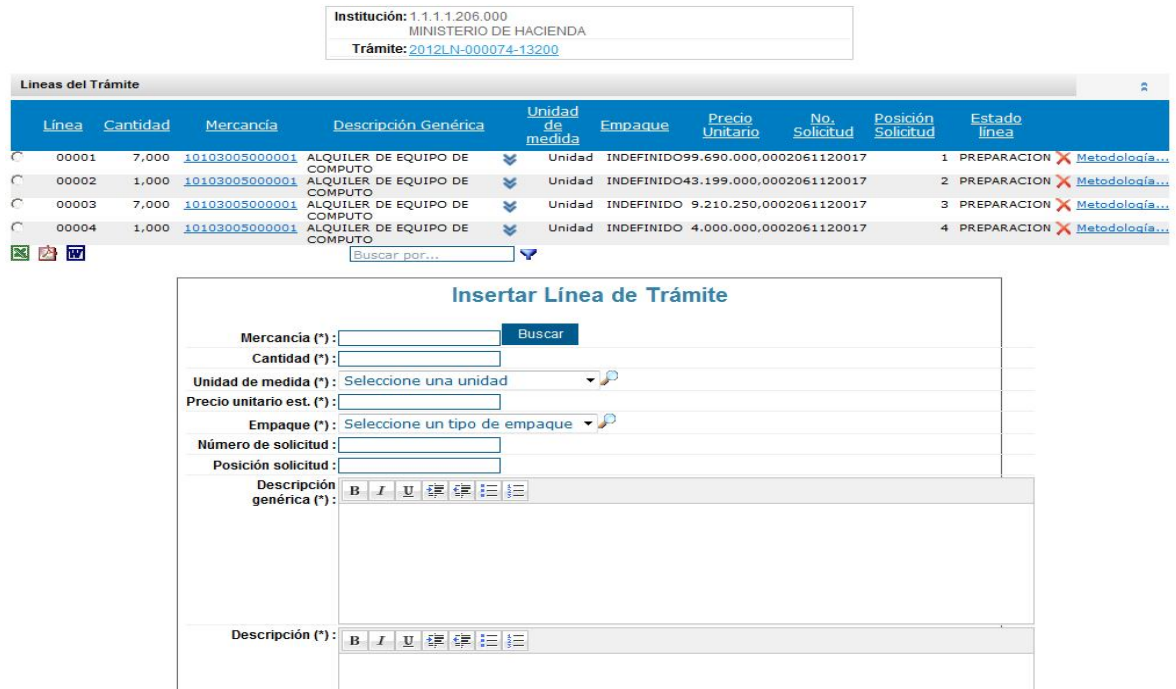

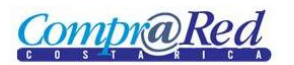

## *Incluir metodología de evaluación*

Se debe de incluir la metodología de evaluación deseada para el trámite. Este proceso es igual al de una contratación normal del sistema

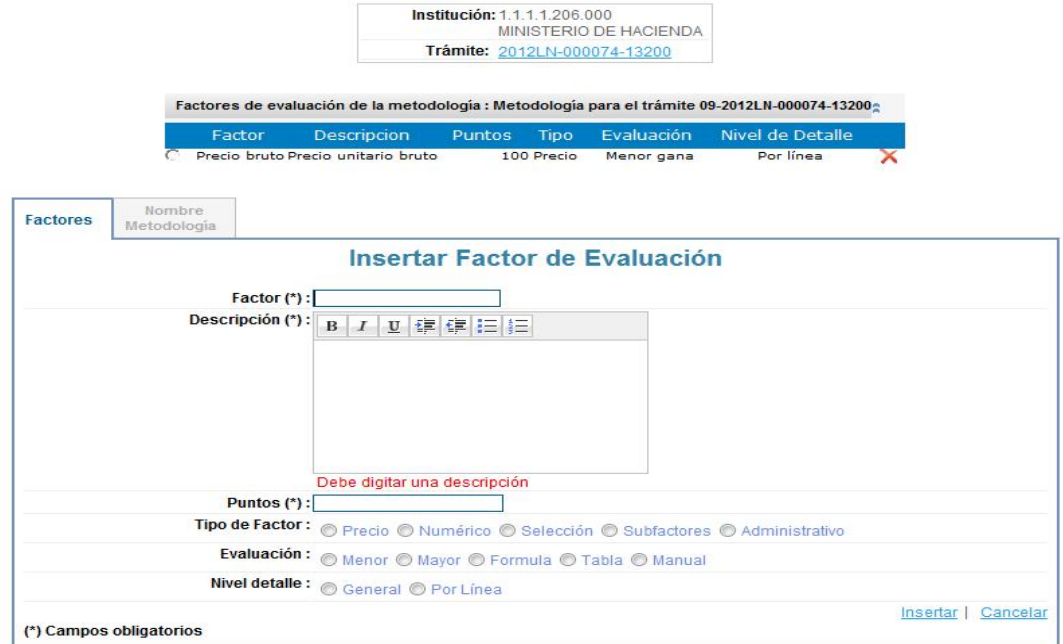

## *Aprobación cartel trámite*

Se debe de realizar el proceso normal de aprobación del cartel realizando los siguientes pasos:

- Pasar a aprobación
- Aprobar trámite

#### *Publicar trámite*

Una vez realizado el proceso de aprobación del cartel se debe de proceder a realizar la publicación correspondiente. Se debe de acceder al enlace "Publicar" que se encuentra en la sección "Accesos directos"

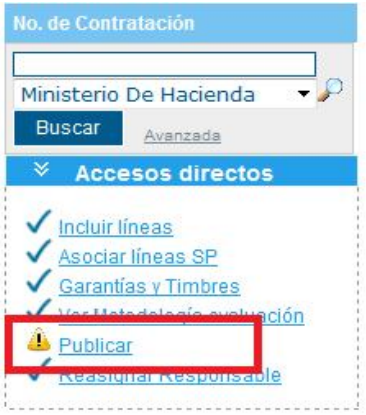

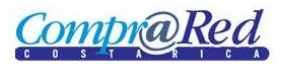

El procedimiento de publicación en la gaceta es igual al realizado en el resto de tipos de contrataciones que se efectúan en el sistema

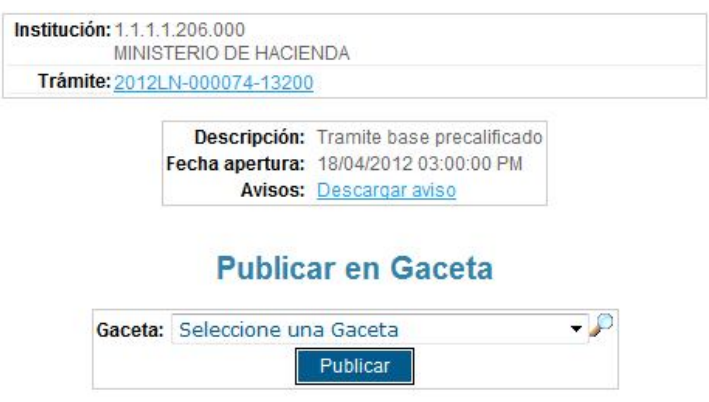

#### *Ofertas trámite*

Las ofertas, tanto digitales como presenciales, se registran de manera similar como se realiza con otros tipos de contratación en el sistema.

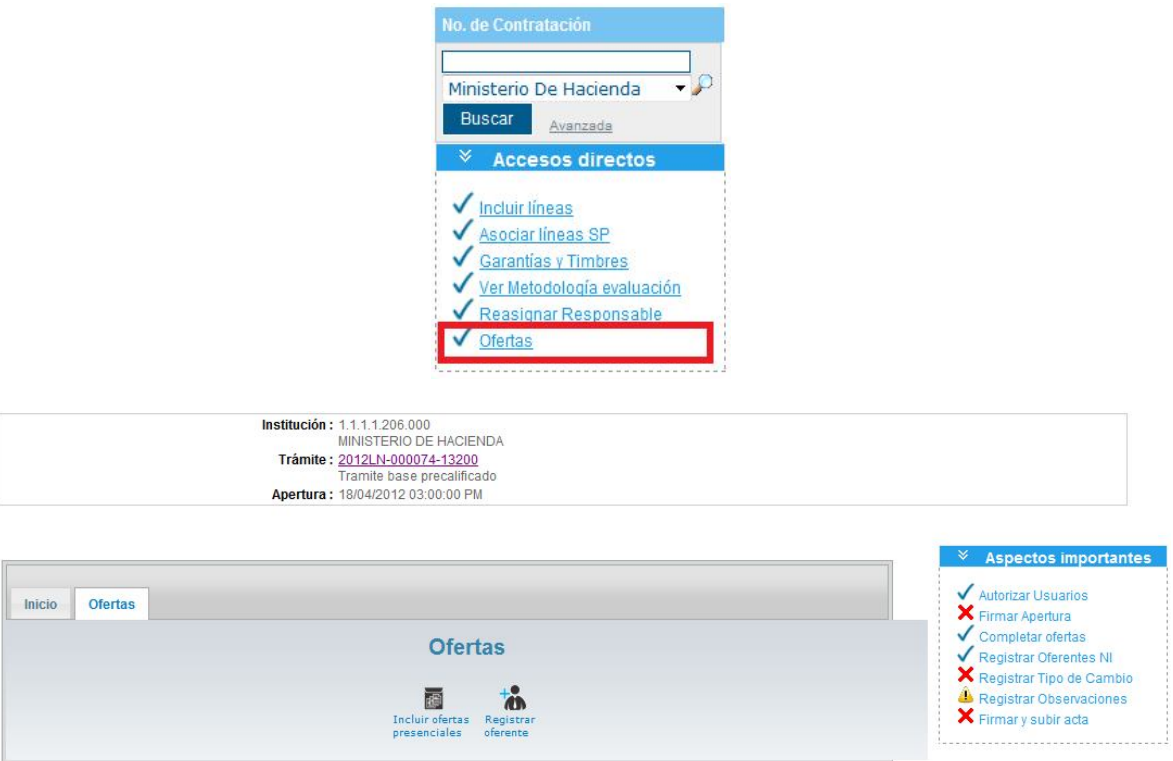

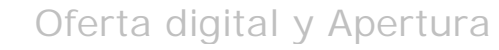

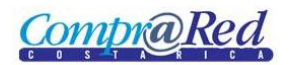

## *Apertura trámite*

Una vez recibidas o registradas las ofertas por parte de los oferentes y pasada la fecha y hora de apertura se debe de realizar el proceso de apertura de manera similar como se hacen como el resto de las contrataciones.

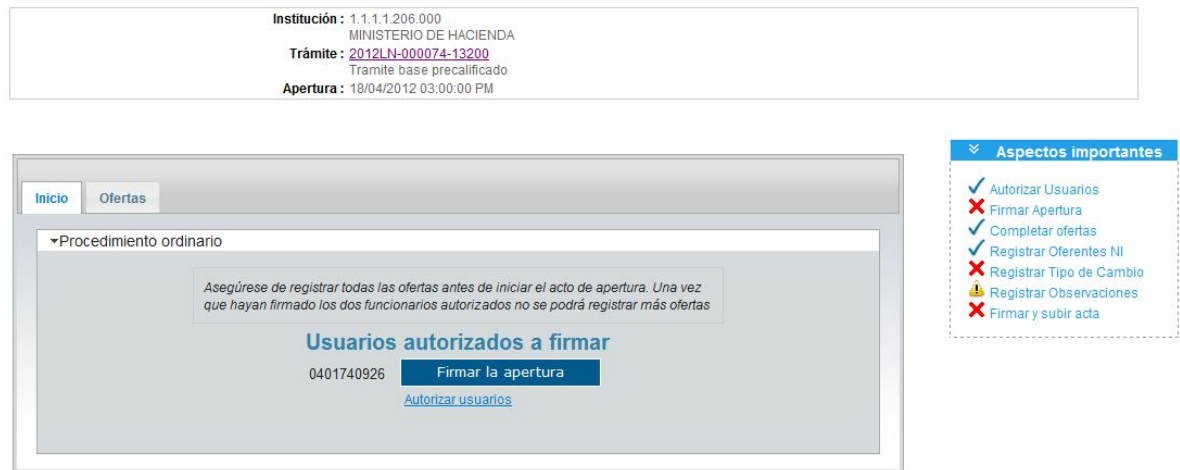

Se debe de cerrar el acta de apertura para finalizar con el proceso de la apertura de manera similar como se hacen como el resto de las contrataciones.

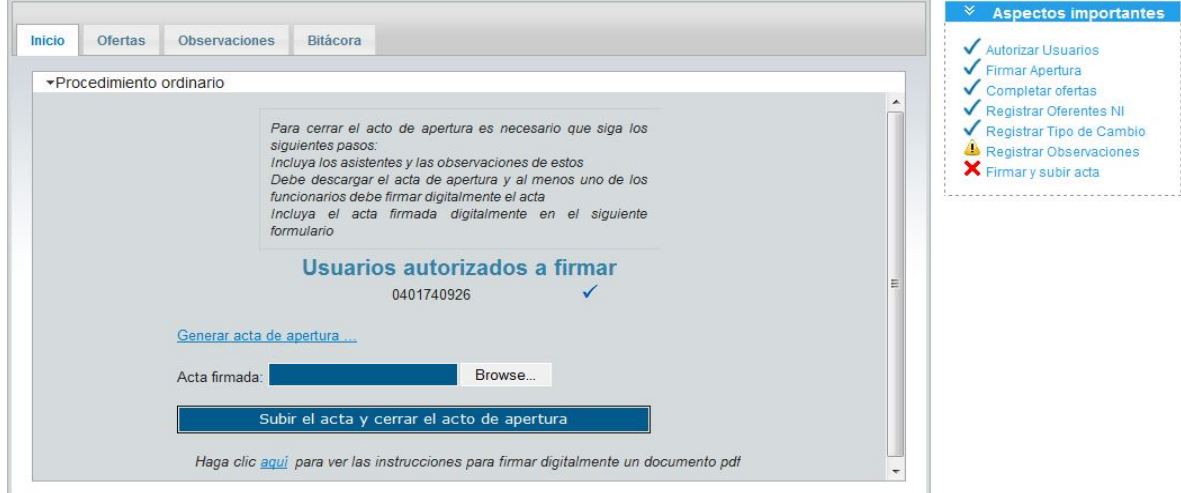

### *Análisis ofertas*

Se debe de realizar el proceso de análisis de las ofertas presentadas por los oferentes de manera similar como se hacen como el resto de las contrataciones.

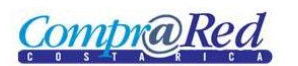

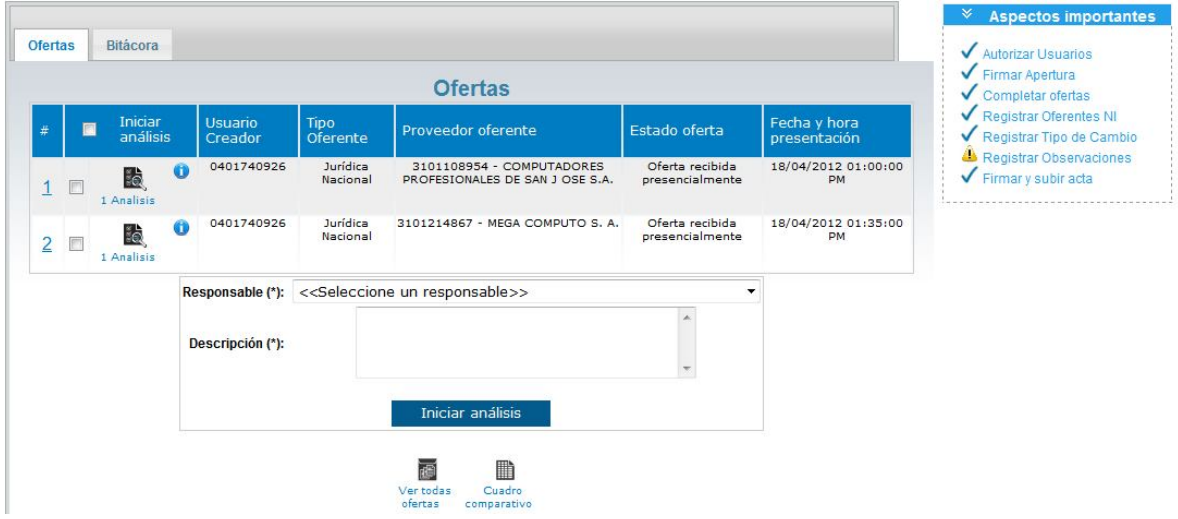

#### *Cuadro Comparativo*

Se debe de realizar la finalización del cuadro comparativo una vez finalizados los análisis correspondientes.

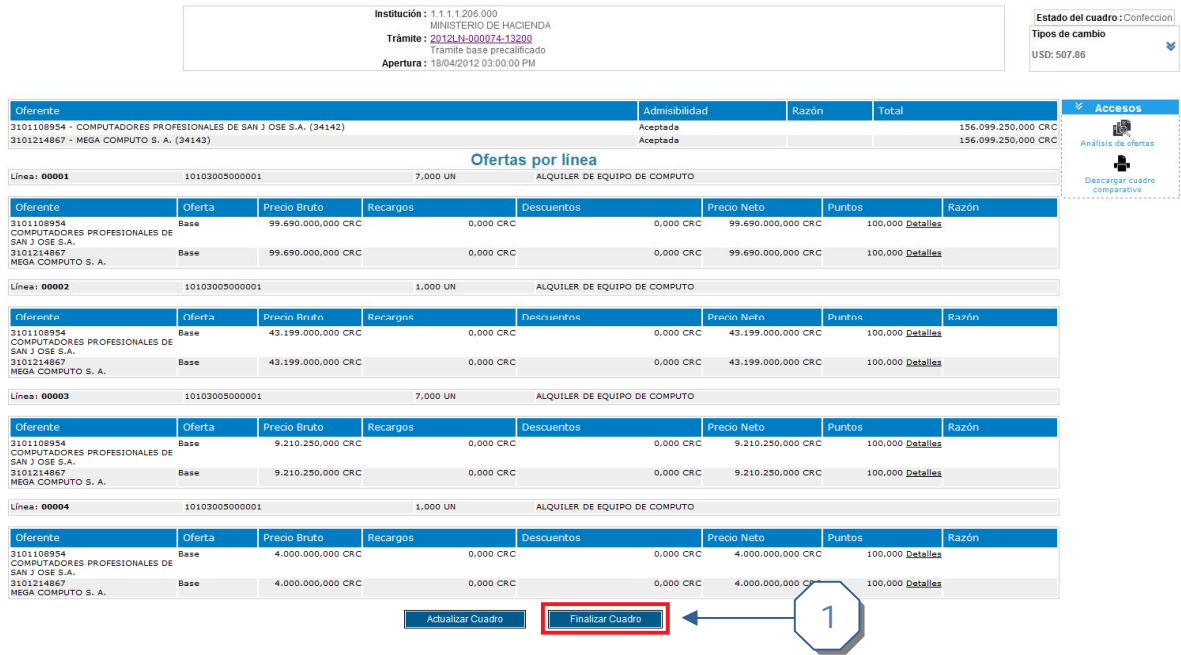

# *Incluir resolución adjudicación*

Una vez finalizado el cuadro comparativo se debe de proceder a realizar el proceso de adjudicación.

Lo primero que se debe de hacer es crear la resolución de adjudicación. Para realizar este proceso se debe de acceder por medio del enlace "Crear recomendación adjudicación"

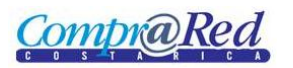

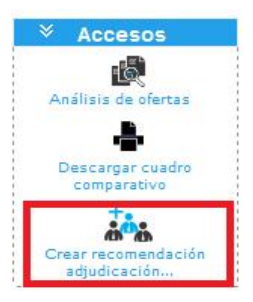

Ese enlace lleva a la página "Incluir resolución" en donde se debe de realizar los siguientes pasos:

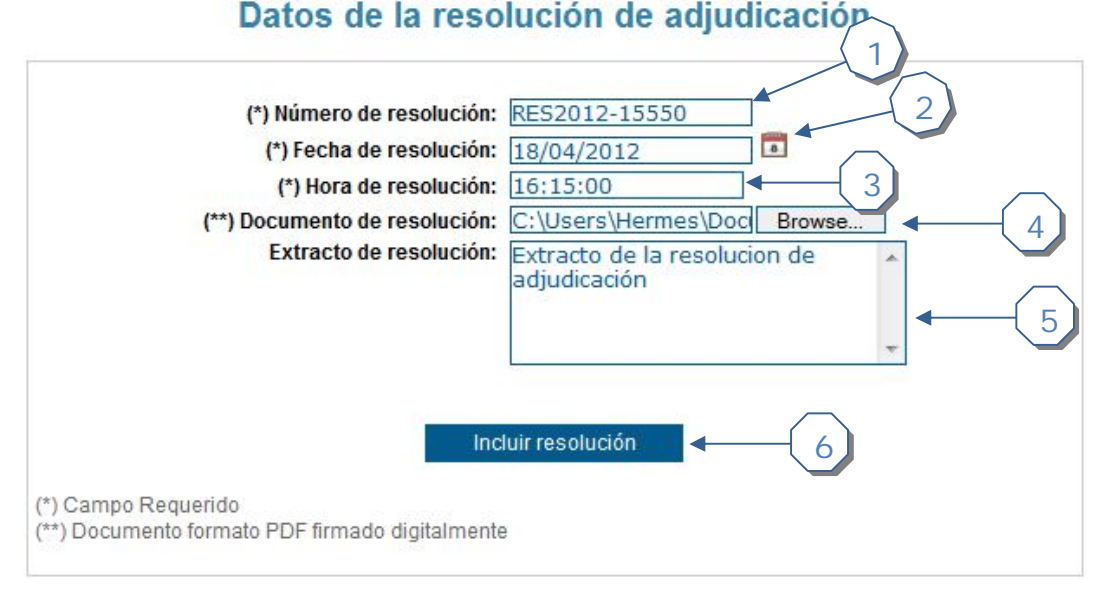

- 1. Número de resolución: Campo alfanumérico donde se debe de ingresar el número de la resolución de adjudicación
- 2. Fecha de resolución: Campo con formato de fecha donde se debe de ingresar la fecha válida de la resolución de adjudicación. Debe de ser mayor o igual a la fecha de apertura del trámite
- 3. Hora de resolución: Campo con formato de hora donde se debe de ingresar la hora válida de la resolución de adjudicación. Debe de ser mayor a la hora de apertura del trámite
- 4. Documento de resolución: Se debe de anexar el documento de la resolución de adjudicación con la información de las líneas adjudicadas y los oferentes adjudicados. El formato del documento es un PDF y debe de ir firmado digitalmente por el usuario responsable de la institución
- 5. Extracto de resolución: Campo alfanumérico de 255 caracteres donde se debe de ingresar un extracto de la resolución de adjudicación. Este campo es opcional.
- 6. Una vez ingresada la información de la resolución se debe de proceder a presionar el botón "Incluir resolución". El sistema genera un mensaje de confirmación el cual debe de ser aceptado para continuar con el proceso y eso finaliza el proceso y retorna a la página principal si el proceso fue exitoso. En caso contrario mostrará el mensaje correspondiente al usuario.

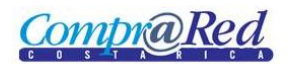

# *Adjudicación múltiple*

Una vez finalizado el proceso de creación de resolución de adjudicación, en la página de información del trámite, se habilita el enlace "Adjudicación múltiple" el cual permite realizar el proceso de adjudicar una línea a varios oferentes del trámite

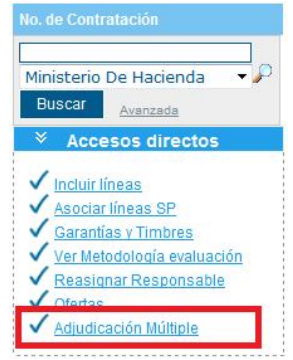

La página de "Adjudicación múltiple de proveedores" se divide en tres secciones que se explican a continuación: 1

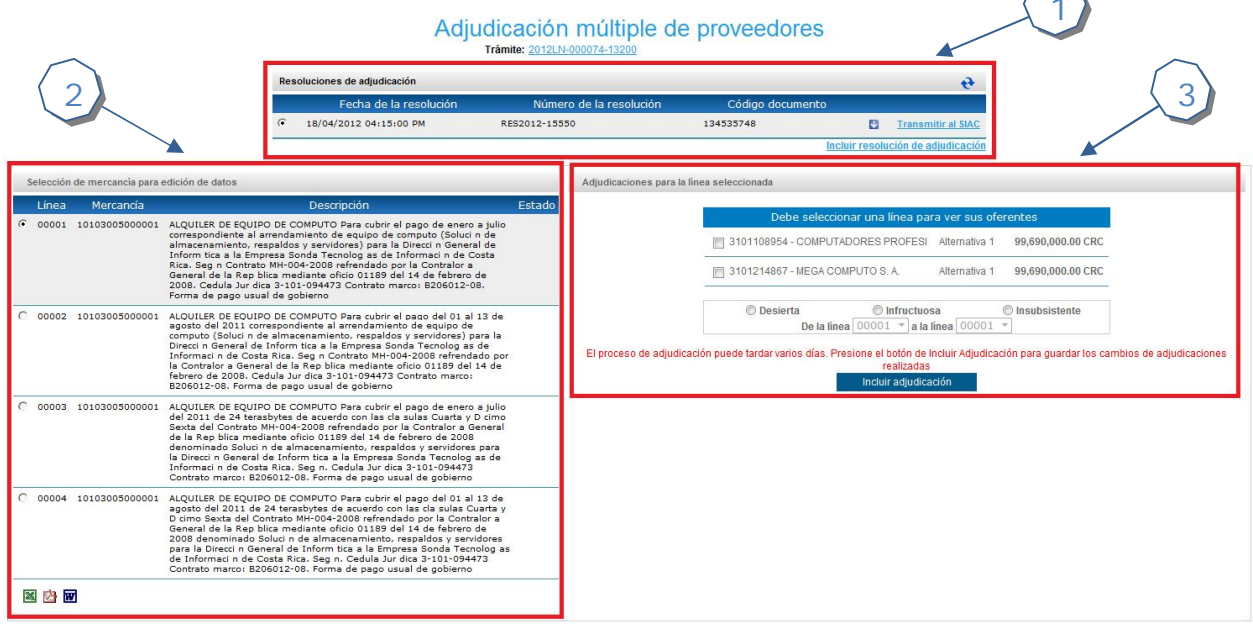

- 1. En esta sección #1 se muestran las resoluciones de adjudicación que se han creado para el trámite. Una resolución de adjudicación puede tener asociado una o más líneas adjudicadas. Se debe de seleccionar la resolución deseada con la que se va a registrar la adjudicación. El enlace "Incluir resolución de adjudicación" permite ir a la página "Incluir resolución" donde se puede registrar una nueva resolución de adjudicación.
- 2. En la sección #2, se muestra el listado de las líneas asociadas al trámite, estas líneas se muestran una vez seleccionada la resolución de adjudicación. Se debe de seleccionar la línea a la cual se desea realizar el proceso de adjudicación
- 3. Finalmente, en la sección #3, se muestran los proveedores que presentaron una oferta para la línea seleccionada. En esta sección se puede seleccionar uno o varios oferentes para la misma línea o se puede seleccionar si la misma se

encuentra desierta, infructuosa o insubsistente. Una vez selecciono los oferentes o el esto, se debe de presionar el botón "Incluir adjudicación" lo que confirma la adjudicación de la línea cambiando su estado de "Análisis" a "Adjudicación". Este proceso se debe de realizar para cada una de las líneas asociados al trámite.

Una vez finalizado el proceso de adjudicación de todas las líneas, se debe de regresar a la página de información de trámite, esto se puede realizar, por medio del enlace que se encuentra en la parte alta de la página con el número de contratación.

#### *Firmeza múltiple*

Finalizado el proceso de adjudicación múltiple se debe de proceder a realizar la firmeza de las adjudicaciones a los oferentes seleccionados.

Para realizar el proceso de firmeza en la página de información del trámite se encuentra disponible el enlace "Firmeza Precalificados" en la sección accesos directos. Este enlace se encuentra disponible si al menos una de las líneas de la contratación está en estado "Adjudicación".

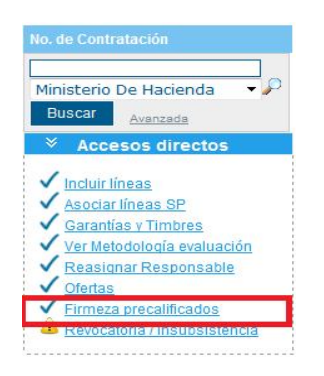

Al presionar el enlace "Firmeza Precalificados" se accede a la página "Opciones de adjudicación para trámite precalificado" en donde se muestran dos opciones

# Opciones de adjudicación para trámite precalificado

"2012LN-000074-13200 - Tramite base precalificado"

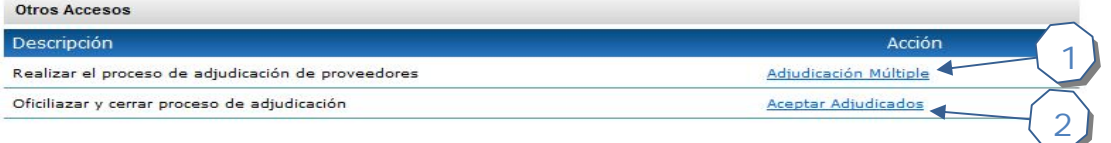

- 1. Adjudicación múltiple: Permite ingresar a ver los datos de la adjudicación múltiple realizada.
- 2. Aceptar Adjudicados: Esta opción finaliza el proceso de adjudicación realizando la firmeza de las líneas a los oferentes correspondientes. Al hace clic sobre el enlace se muestra un mensaje de confirmación el cual debe de ser aceptado para finalizar el proceso

Al finalizar el proceso se debe de regresar a la página de información del trámite y verificar que las líneas hayan quedado en estad firmeza.

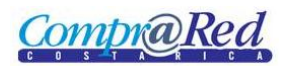

# **Tramite basado en precalificado**

## *Crear tramite*

Para crear un trámite basado en una contratación con precalificados se deben de seguir los siguientes pasos.

Se debe de ingresar a la opción "Crear trámite" en el menú "Contrataciones" submenú "Trámites"

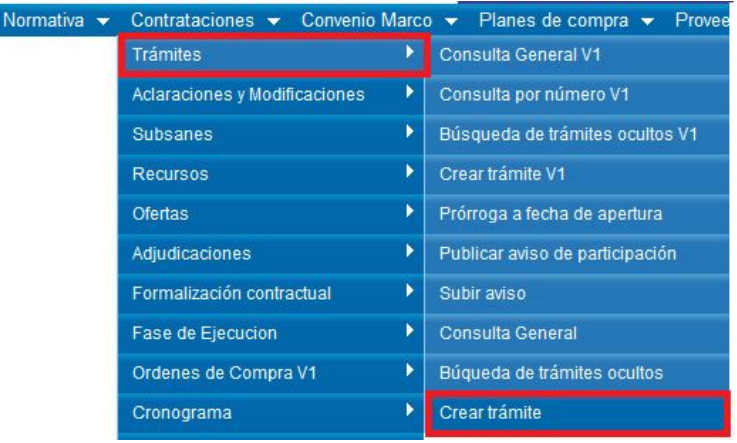

En el paso #1 se debe de llenar la información inicial del trámite, como lo son la dependencia, responsable del trámite, responsable visto bueno, si requiere o no solicitud de pedido (las mercancías de la solicitud de pedido deben concordar con las mercancías del trámite precalificado), etc.

Crear un nuevo trámite

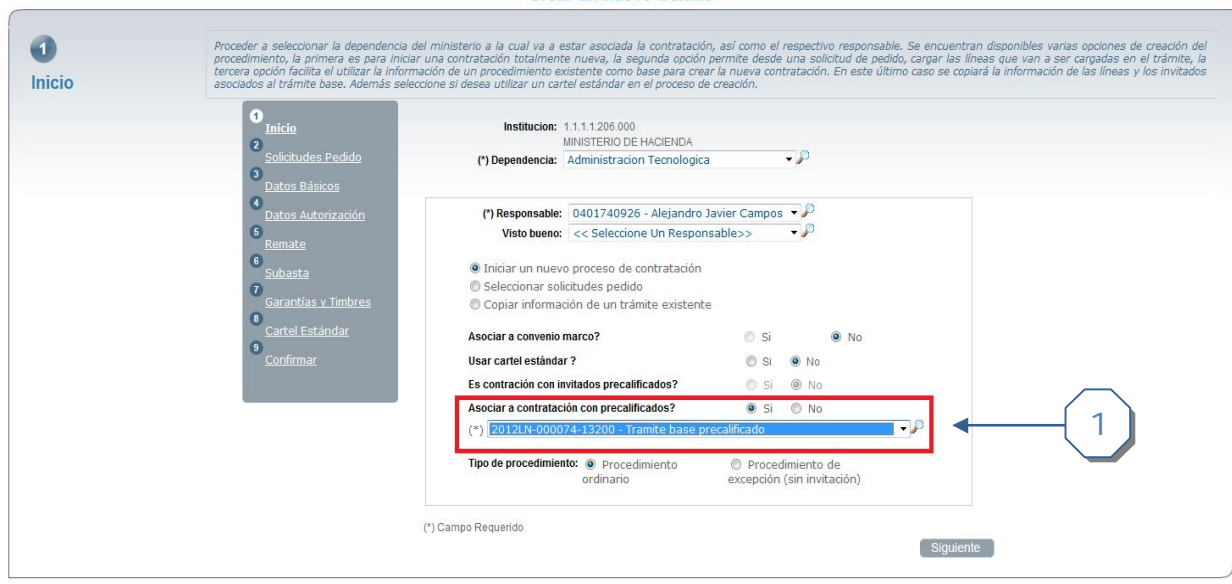

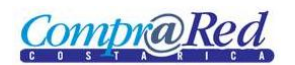

En las opciones inferiores se debe de seleccionar la opción **"Asociar a contratación con precalificados?"** para permitir que el proceso de contratación a crear quede asociado a un trámite base precalificado existente. Si se selecciona esta opción se deshabilitan las opciones

- Asociar a convenio marco
- Es contratación con invitados precalificados?

Se puede seleccionar el "Tipo de procedimiento" determinando si la contratación va a ser un "Procedimiento Ordinario" o un "Procedimiento por excepción"

En el **paso #3 Datos Básicos** el sistema permite dos tipos de contratación para procedimientos precalificados, estos son

- Contratación Directa
- Licitación Abreviada con medio de invitación **Notificación**

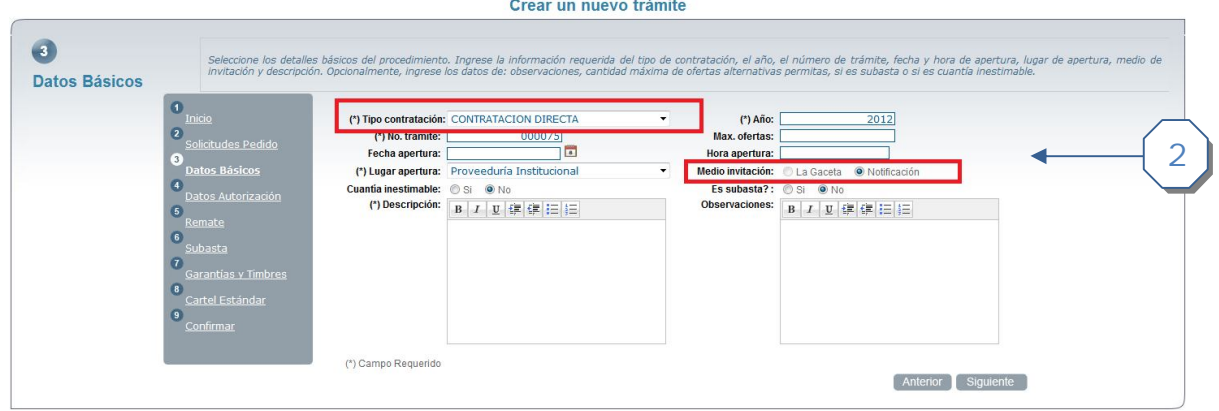

En caso de que se seleccione un tipo de contratación diferente a las señaladas anteriormente el sistema despliega un mensaje de advertencia indicando "**El tipo de contratación es incorrecto. El procedimiento se encuentra asociado a una contratación precalificada, los tipos de contratación permitido son Compra Directa o Licitación Abreviada**" como se muestra en la siguiente pantalla

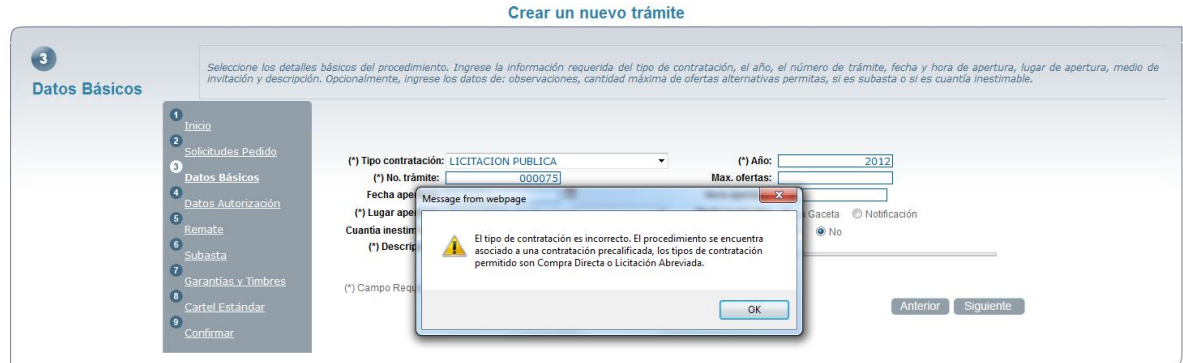

Si la contratación es directa en el paso #4 "Datos de autorización" el sistema por defecto selecciona la opción excepción de contratación el dato "Contratación Directa con Precalificación" y deshabilita el campo. Se debe de proceder a llenar el resto de información solicitada.

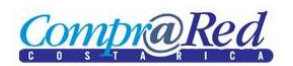

#### Crear un nuevo trámite

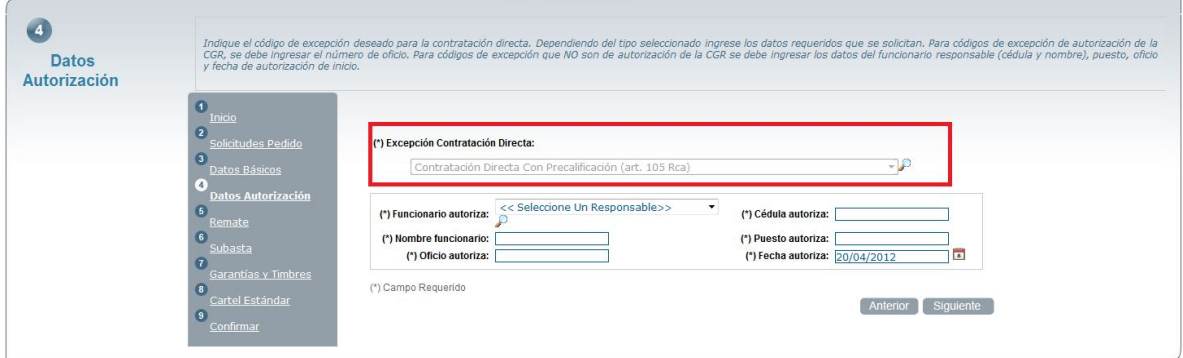

En el **paso #9 Confirmar** se agrega una sección con el detalle de la contratación precalificada seleccionada

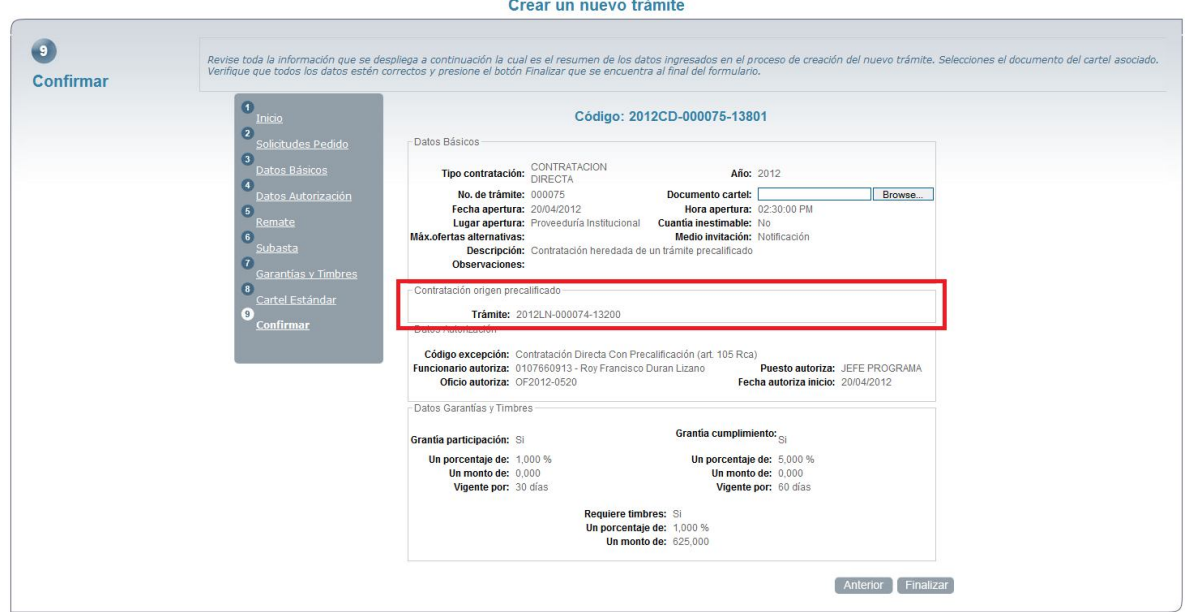

Para finalizar el proceso de creación del trámite se sigue con los pasos correspondientes a la creación como se realizaría en una contratación normal del sistema.

#### *Editar trámite*

Cuando una contratación es basada en una precalificada base cuando se edita la información no se permite modificar los siguientes datos:

- Es subasta. Se mantiene deshabilitado y por defecto es NO
- Medio de invitación: Se mantiene deshabilitado y por defecto es Notificación
- Convenio Marco: Se mantiene deshabilitada el campo de selección.
- El tipo de contratación se mantiene deshabilitado y seleccionado "Procedimiento ordinario" por defecto

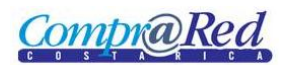

El resto de información se puede editar normalmente como cualquier trámite del sistema.

Adicional aparece una sección adicional "Asociado precalificado" el cual tiene la información de la contratación base precalificada a la que la contratación está asociada

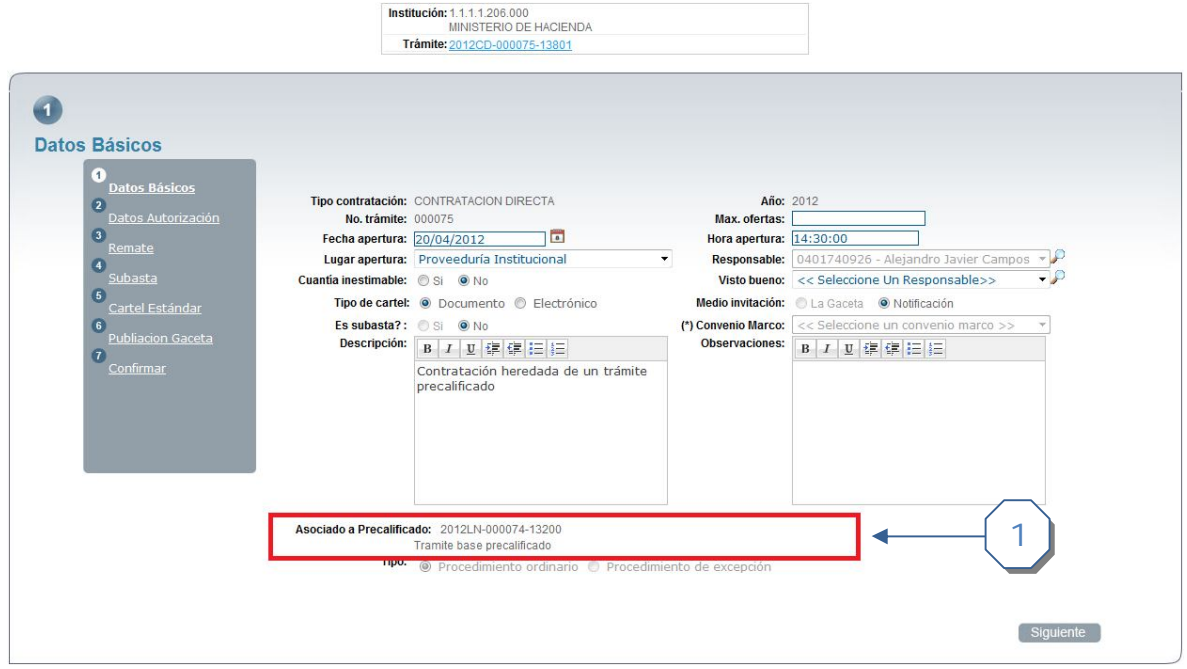

### *Incluir líneas*

Se deben de incluir las líneas deseadas a la contratación. Se accede por medio del enlace "Agregar líneas" que se encuentra en la sección "Accesos Directos" de la página de información del trámite

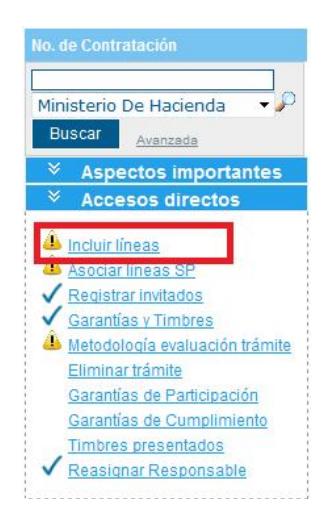

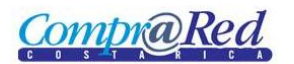

La

En la página de "Incluir líneas" se deben de registrar las líneas deseadas para la contratación. La restricción que existe para las contrataciones basadas en una contratación con precalificados es la siguiente:

 Solo permite ingresar líneas con mercancías que están asociadas a la contratación base precalificada. En caso contrario el sistema despliega un mensaje como se muestra en la siguiente pantalla

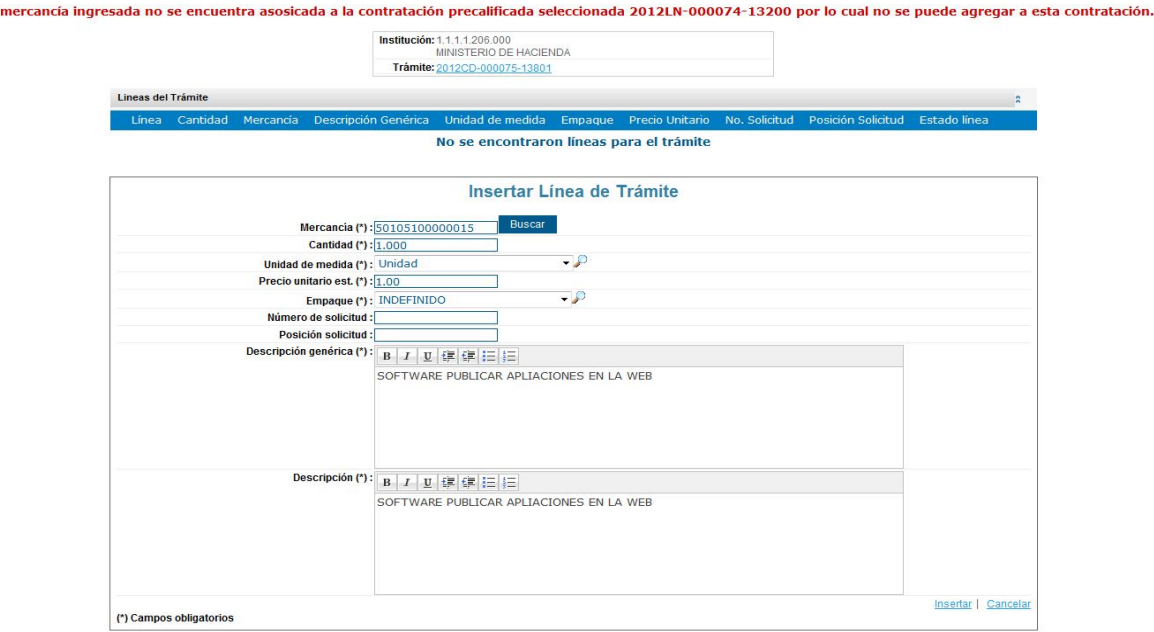

### *Incluir metodología de evaluación*

Se debe de incluir la metodología de evaluación deseada para el trámite. Este proceso es igual al de una contratación normal del sistema.

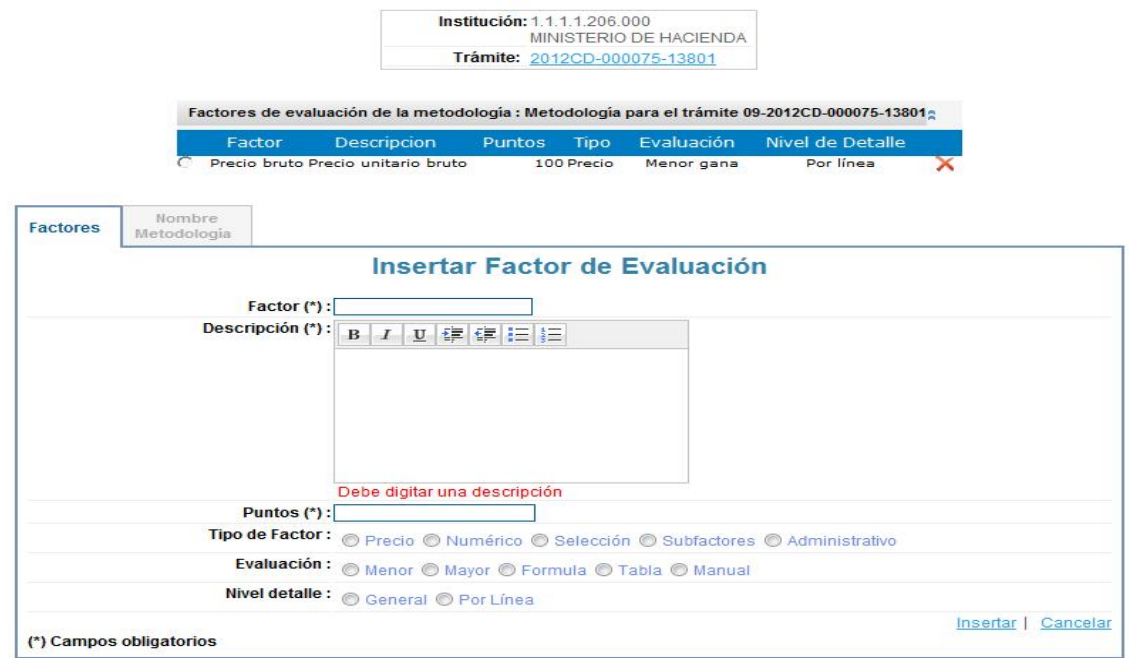

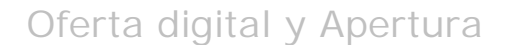

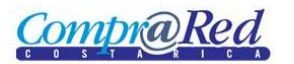

# *Invitados del trámite*

El sistema automáticamente al crearse el trámite obtiene los proveedores adjudicados en la contratación precalificada base y los agrega a la contratación actual, permitiendo tener de manera directa solo los proveedores interesados para esa contratación.

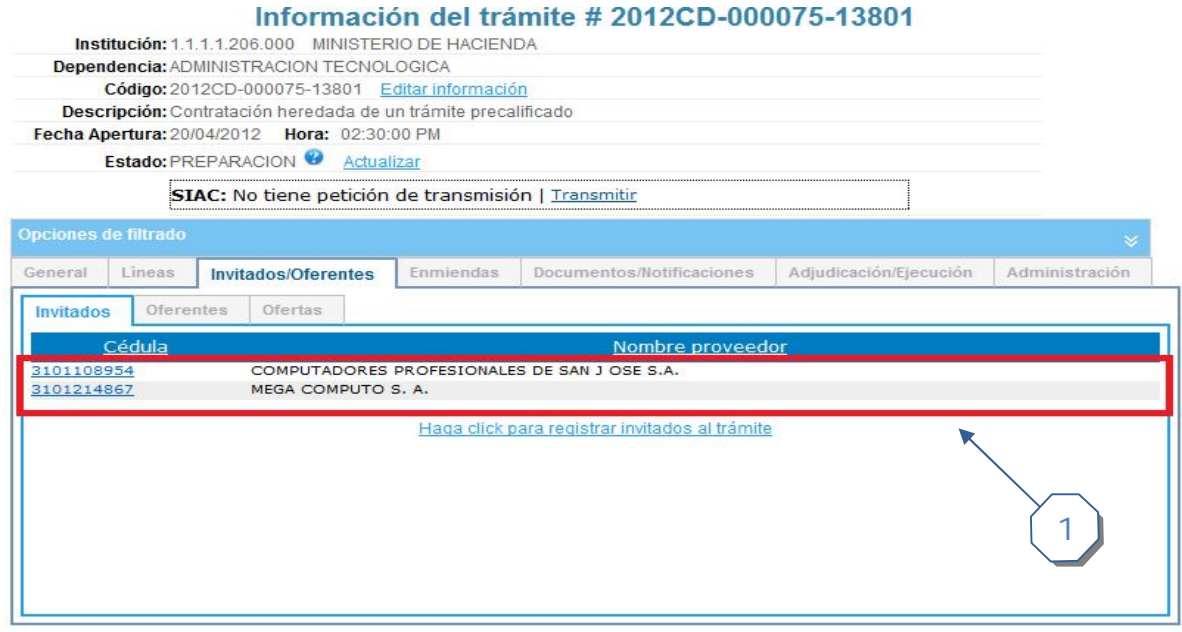

# *Página de información del trámite*

En la página de información del trámite para las contrataciones asociadas a un trámite con precalificados se muestra una sección con un enlace para poder navegar hacia el trámite precalificado y ver la información.

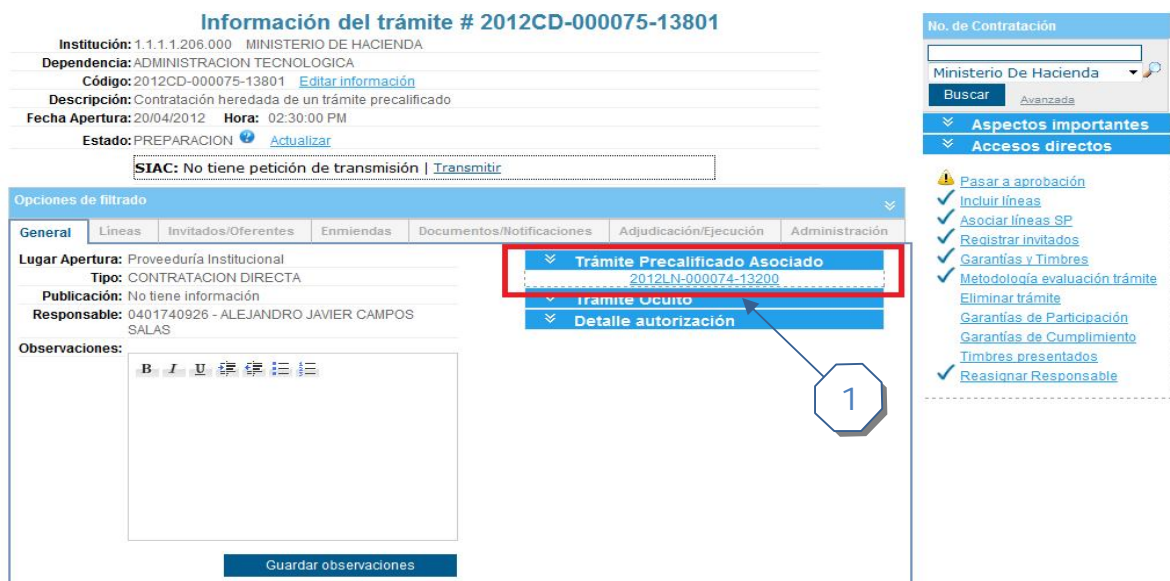

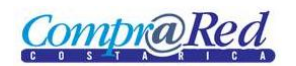

# *Aprobación cartel trámite*

Se debe de realizar el proceso normal de aprobación del cartel realizando los siguientes pasos:

- Pasar a aprobación
- Aprobar trámite

## *Flujo del trámite*

El resto del flujo de la contratación se desarrolla de manera similar como se hacen como el resto de las contrataciones.